# 拠点公募システム 申請マニュアル

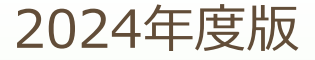

### 目次

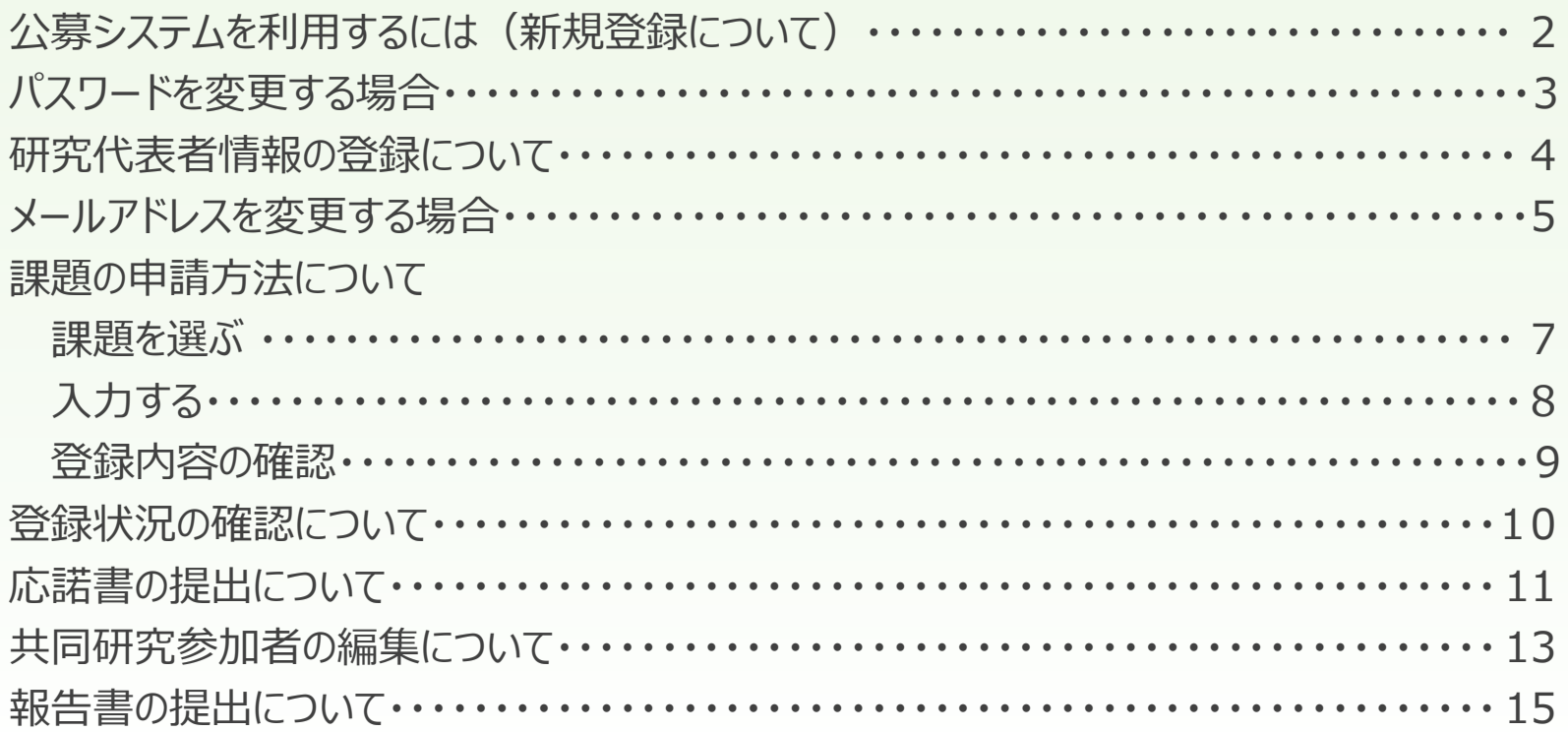

### 新規登録について

拠点HPのトップページから電子申請に進み、電子メールを入力してパスワードを取得してください。

(パスワードを忘れた場合も、同様に下記の手続きで新しいパスワードを入手できます。)

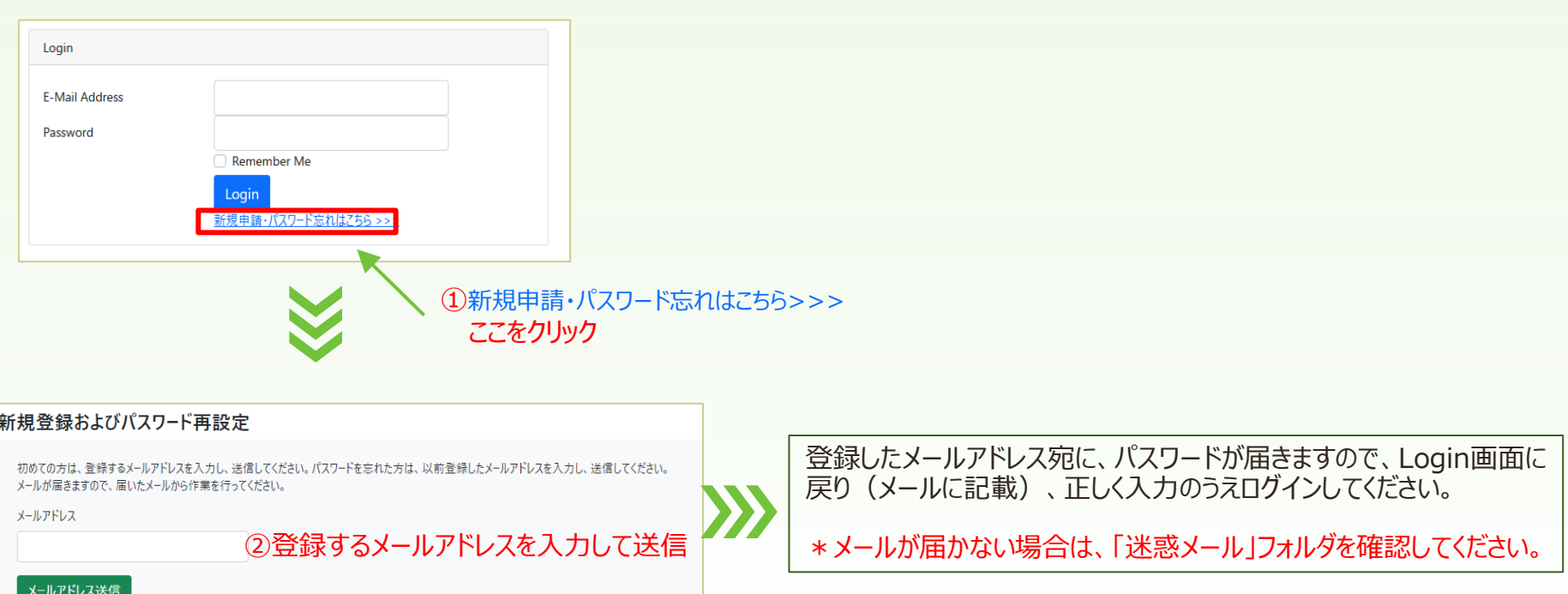

### パスワードを変更する場合

最初に付与された自動生成されたパスワードから、独自のパスワードへ変更することができます。

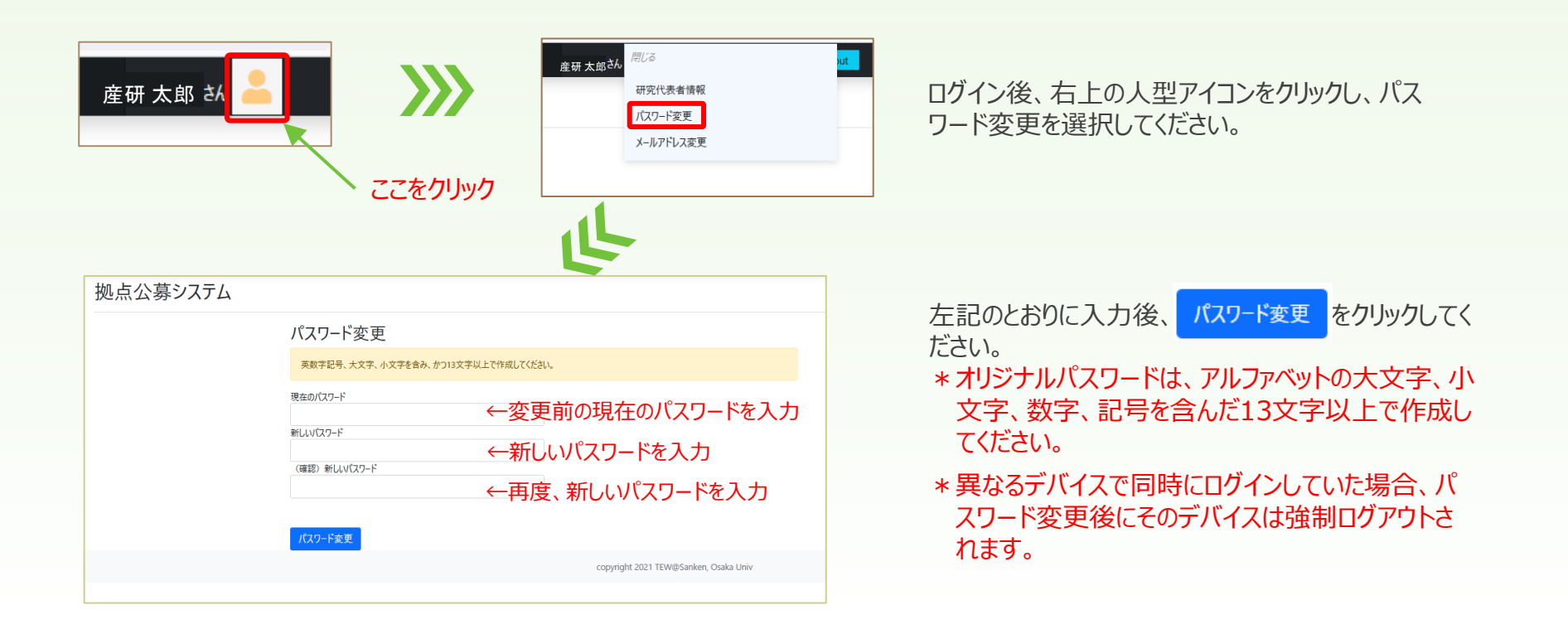

## 研究代表者情報の登録について

初めてのログインの際に、研究代表者情報の登録が求められます(登録なしで課題申請に進むことはできません)。 入力画面の注記に従って必要項目を入力してください。

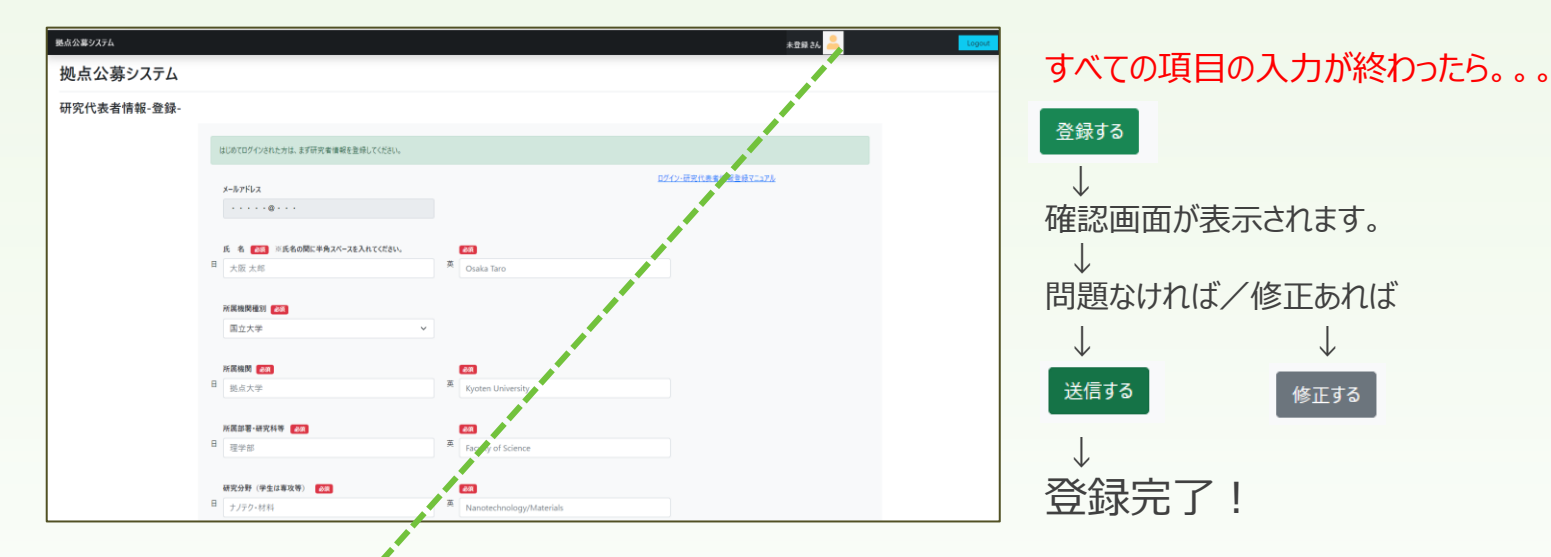

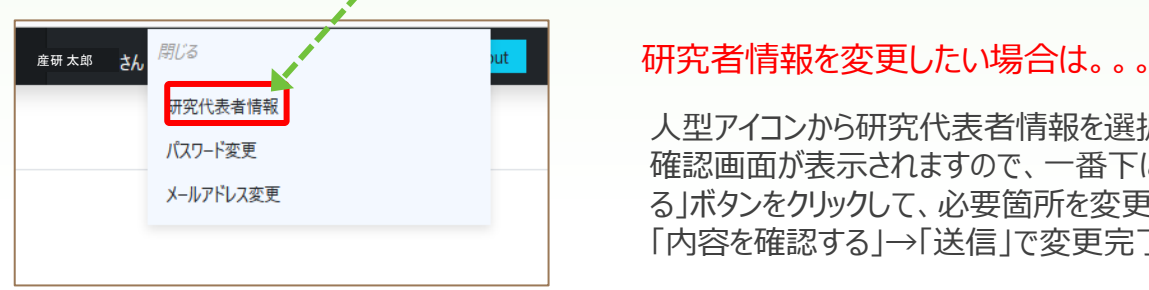

人型アイコンから研究代表者情報を選択してください。 確認画面が表示されますので、一番下にある「修正す る」ボタンをクリックして、必要箇所を変更してください。 「内容を確認する」→「送信」で変更完了です。

メールアドレスを変更する場合

拠点本部からの通知はすべて登録されたメールアドレス宛にお送りしますので、異動等によりメールアドレスが変 わる場合は、必ず下記の方法で変更してください。

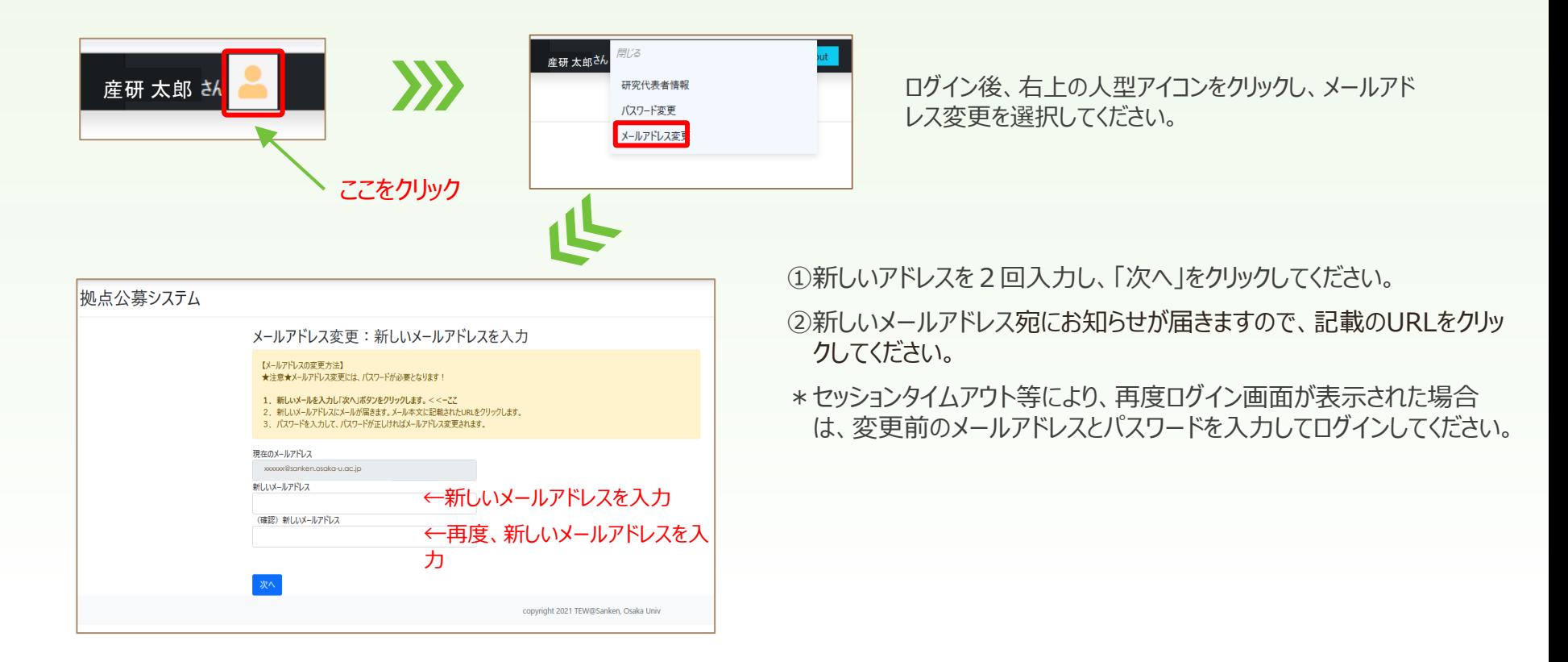

メールアドレスを変更する場合 (続き)

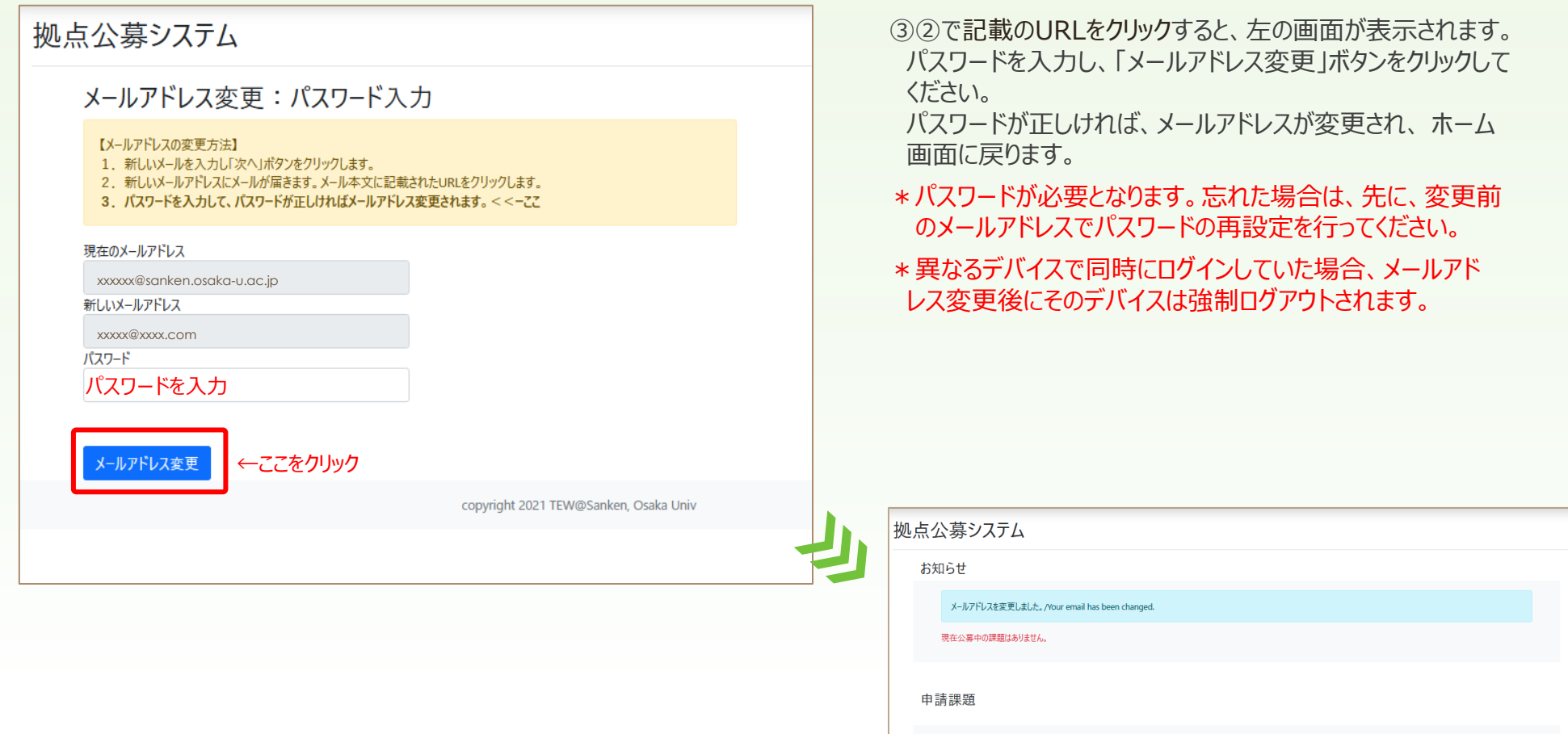

2022

id 共同研究種別 受入研究所/教員名(主) 研究課題名

申込日付 課題番号 申込状況 採択状況 共同研究者 DL

### 課題の申請について①~課題を選ぶ~

ログイン後、申請したい課題を選択してください。研究内容が異なれば、複数の課題に申請することができます。

研究代表者情報を登録完了していなければ、この画面に進むことはできません。 登録方法については、p.4をご参照ください。

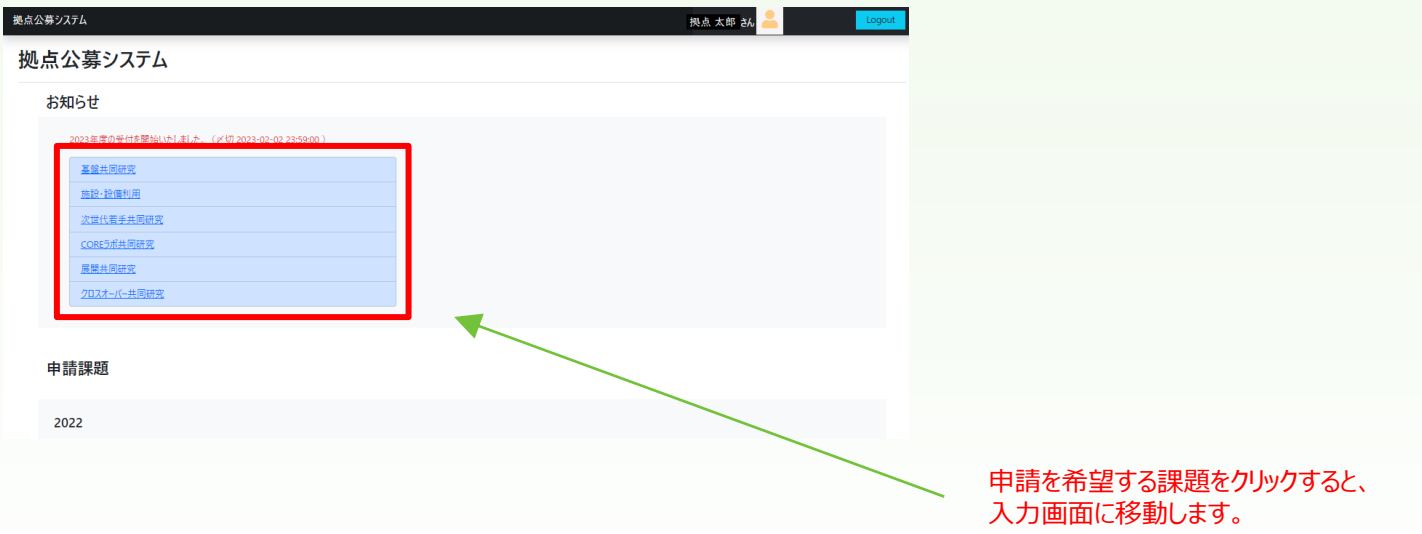

課題の申請について②~入力する~

説明に従い、各項目に入力してください。

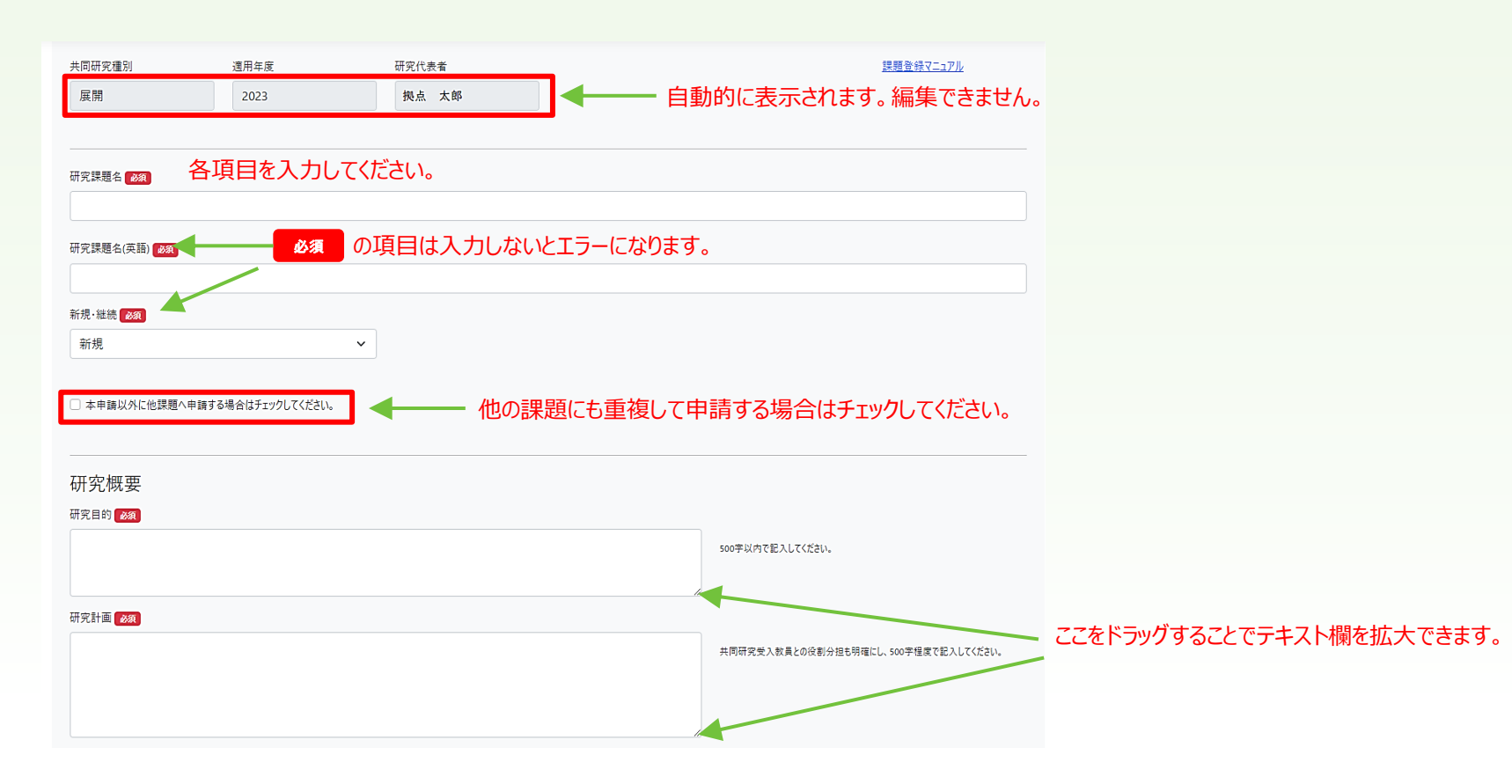

以下略。記入欄の横に付されている説明を参照のうえ各項目を入力してください。

### 課題の申請について3~登録内容の確認~

すべての項目を入力後、「入力内容の確認]」ボタンをクリックすると、下の画面が表示されます。

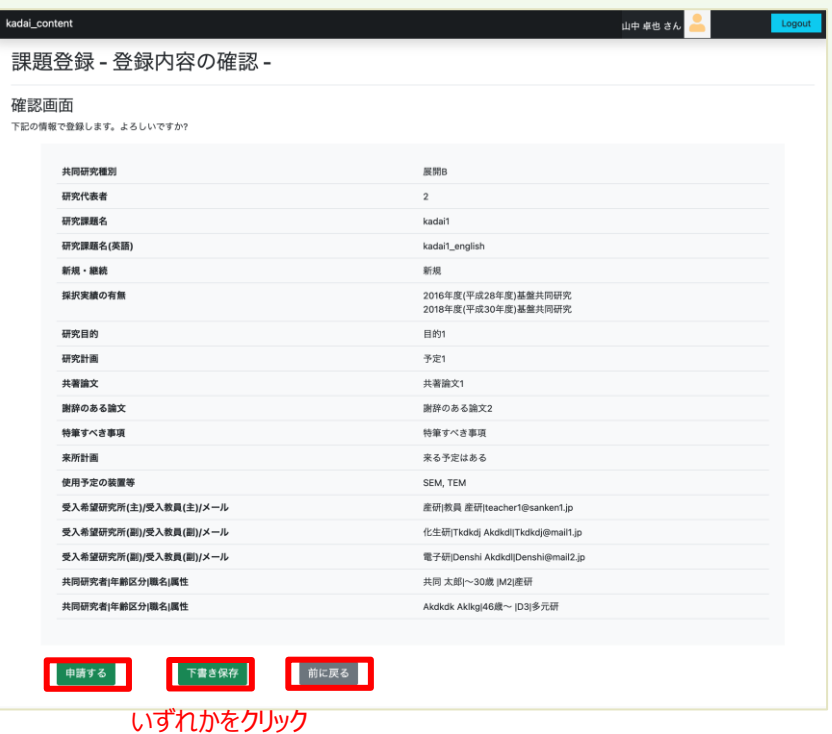

入力内容を確認し、「申請する」「下書き保存」「前に戻る」のボタンから、 いずれかを選んでクリックしてください。

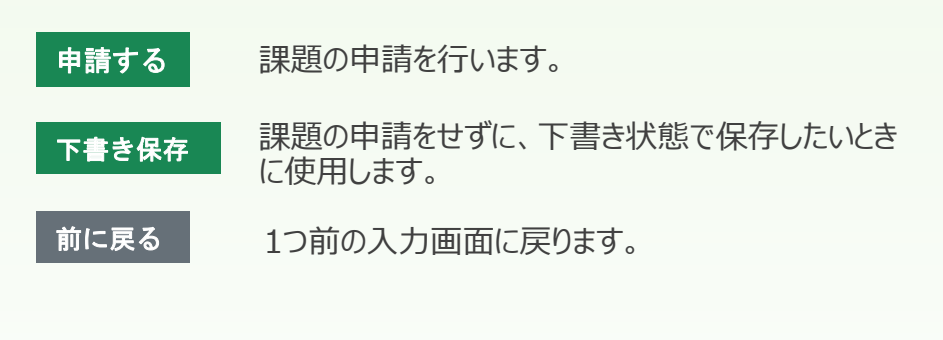

### 登録状況の確認について

#### TOP画面で下書き中や申請済みの課題を確認できます。

公募期間においては、 申請課題を編集、差戻し、削除できます。 (ダウンロードは公募期間に限らずいつでも可能です。)

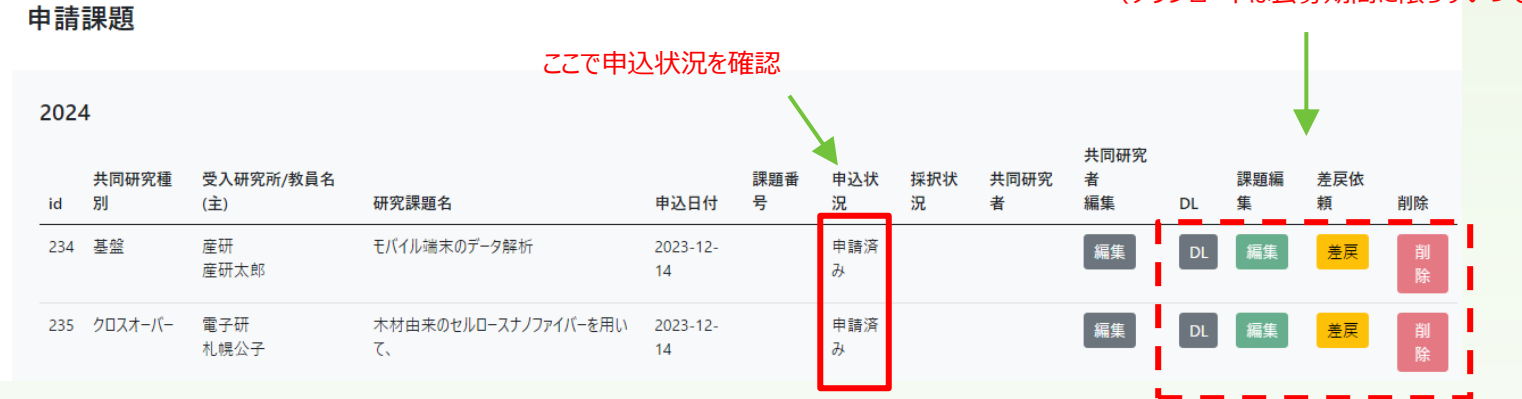

#### **各ボタンの説明**

- 入力した内容を反映したwordファイルをダウンロードできます。 申請内容の確認にご利用ください。 **DL**
- 申込状況が"下書き中"であれば、申請内容の追記・修正ができます。 "申請済み"と表示されている場合は、まず差戻しを行ってく 編集 さい。何度でも「下書き保存」できますが、申請漏れとならないよう、公募終了時までに申込状況が"申請済み"となっていることを必 ず確認してください。
- 申込状況が"申請済み" の場合、この差戻ボタンで編集が可能です。申込状況が"受付済み"と表示されている場合は、この差戻 差戻 ボタンにより、いったん受入研究所事務宛に差戻依頼メールが送信されます(申請状況は"差し戻し要求中"になります)。その後、 事務により"下書き中"に変更された後、編集が可能になります。
	- 課題の申請を取り消したい場合、 このボタンで削除できます。確認のダイアログがでますので、「OK」をクリックすると、削除されます。

### 応諾書の提出について

ログイン後、トップページから採択済みの課題について、期日内に応諾書の提出を行ってください。

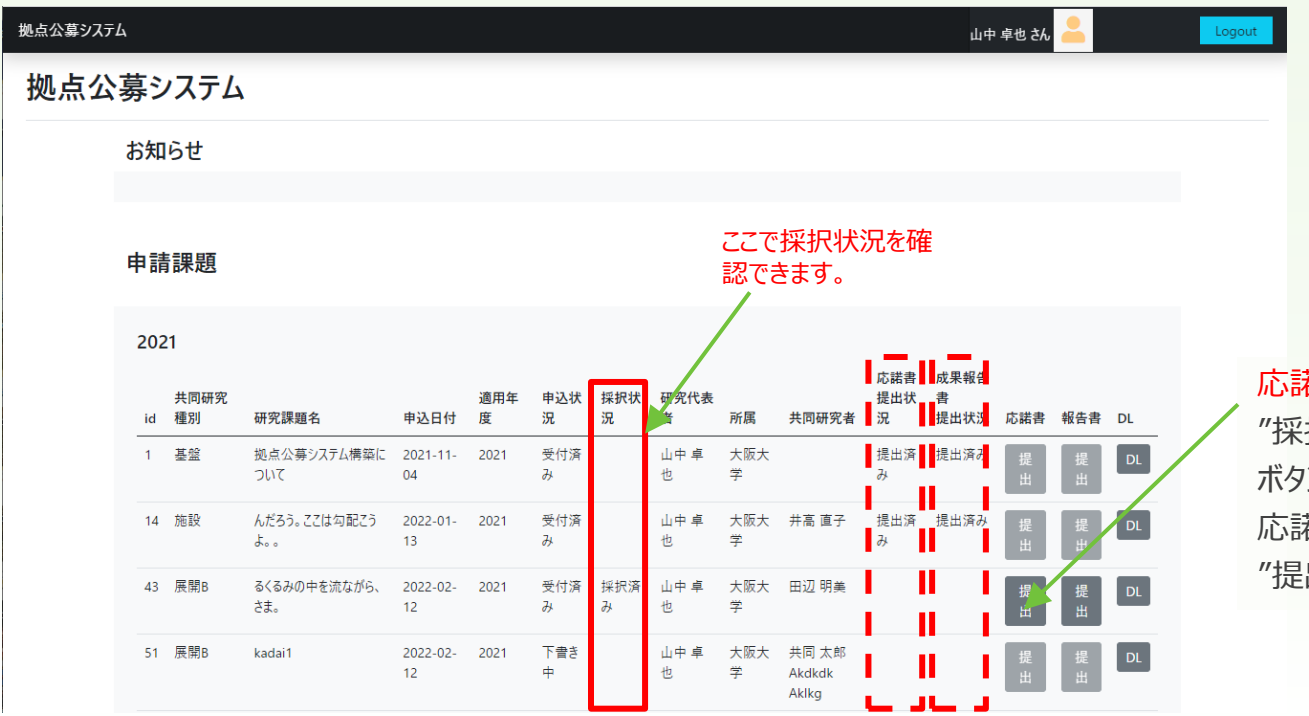

#### 応諾書の「提出」ボタン

"採択済み"の課題に限り、応諾書 「提出」 ボタンから提出画面に進むことができます。 応諾書を提出すると、当該の提出状況が "提出済み"と表示されます。

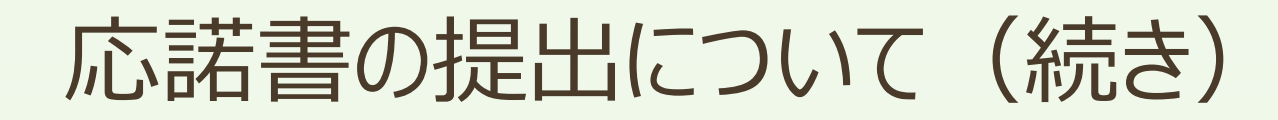

### 以下の手順に従って、応諾書を提出をしてください。

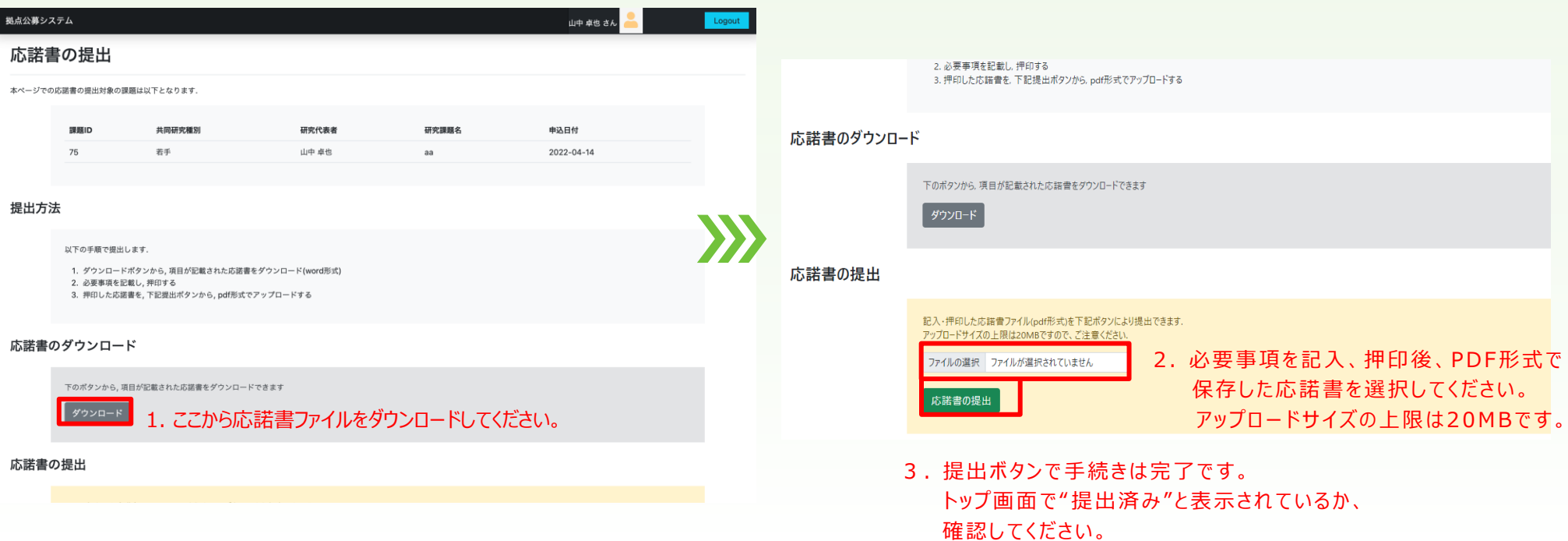

### 共同研究参加者の編集について

研究費を使用するためには、共同研究参加者リストに登録されている必要があります。 追加登録等の必要がある場合は、拠点公募システムにログイン後、トップページから編集してください。

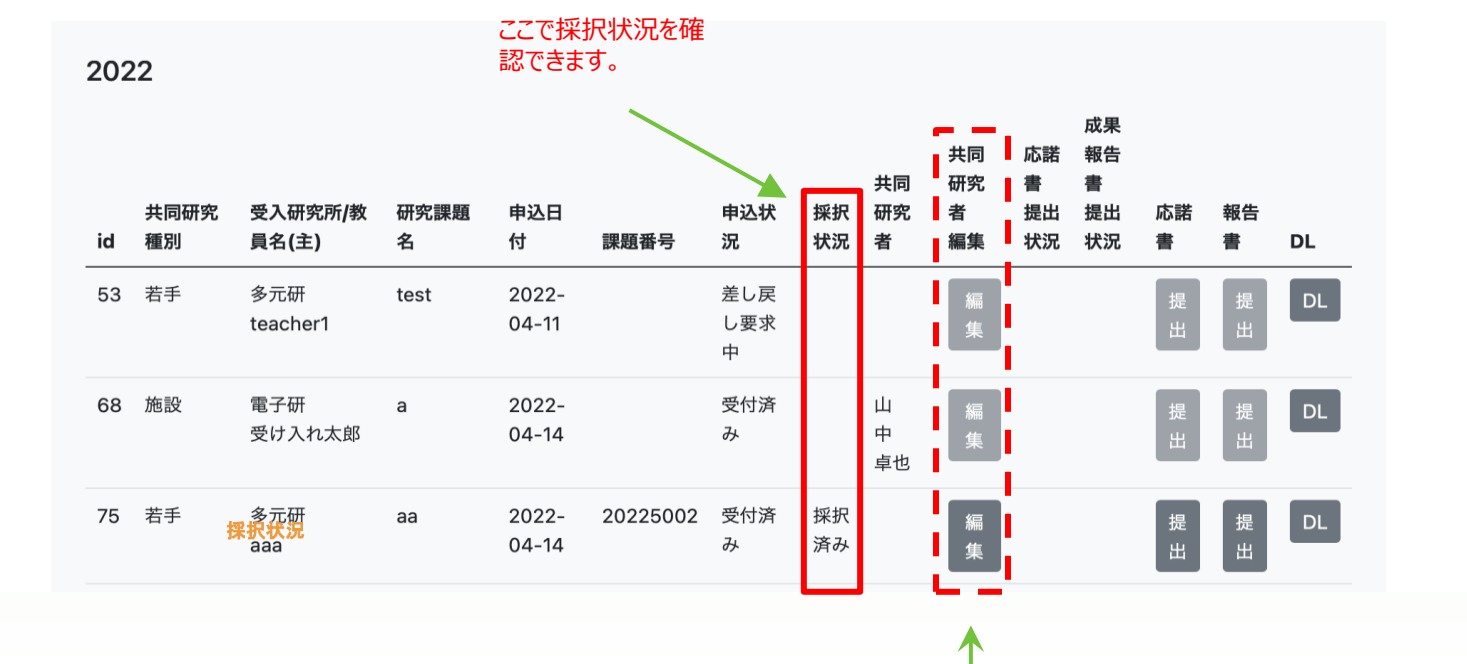

ここから(採択済みのとき有効)編集画面に進むことができます。

## 共同研究参加者の編集について(続き)

#### 下記の編集画面より共同研究参加者の追加・削除ができます。

( 課題申請時に共同研究参加者を入力している場合は、その情報が表示されます。この場合も、変更・追加が可能 です。)

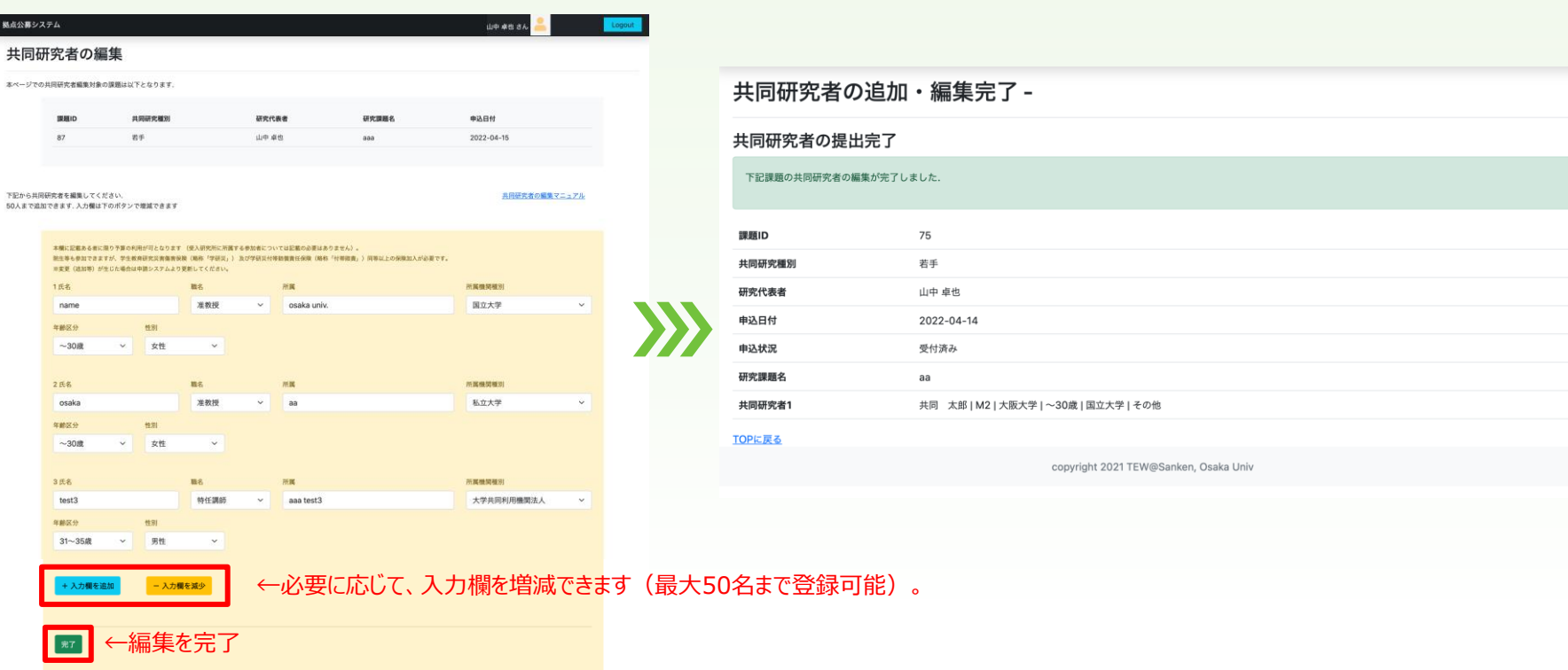

### 報告書の提出について

ログイン後、トップページから採択済みの課題について、期日内に応諾書の提出を行ってください。

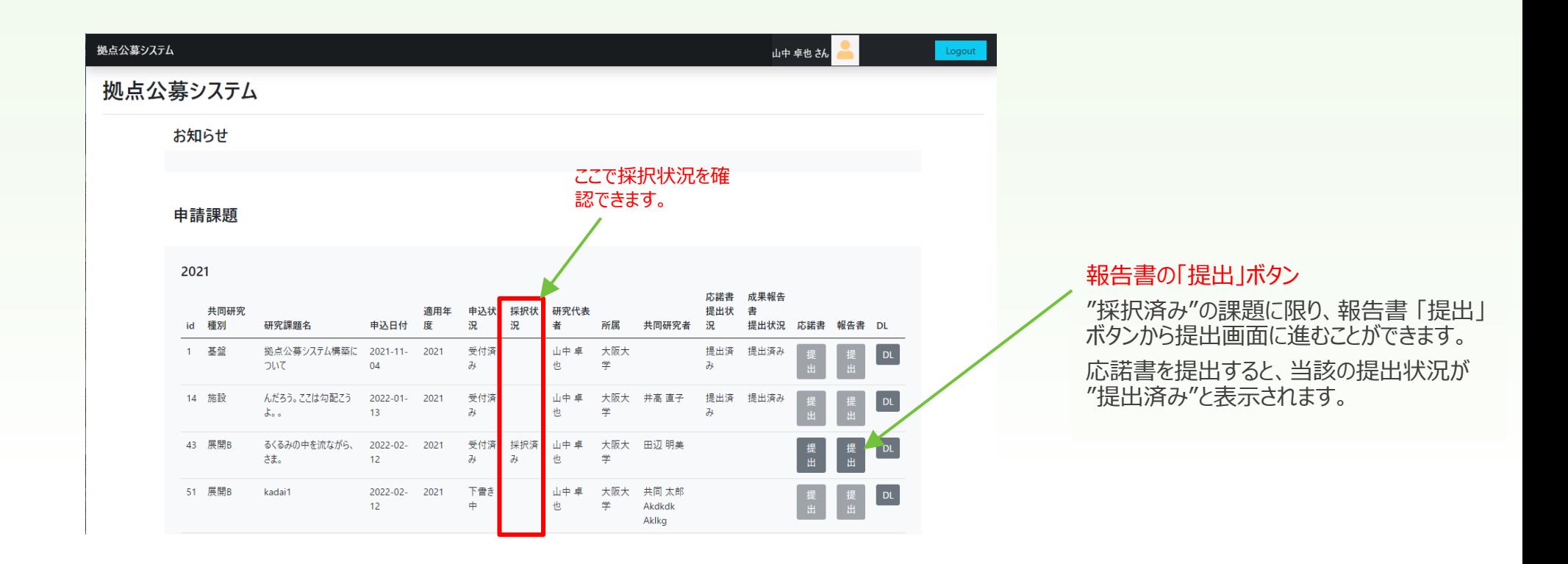

## 報告書の提出について (続き)

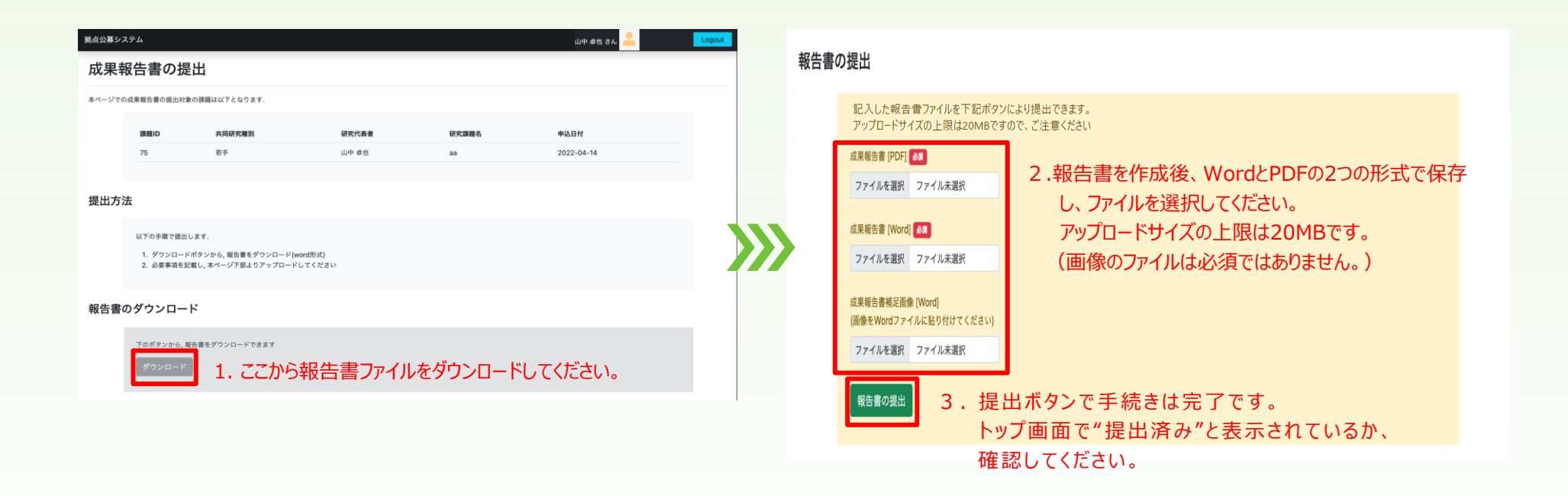